## **Guia de configuração Mozilla Thunderbird**

## **Passo 1**

- 1. Iniciar o Mozilla ThunderBird.
- 2. Clique no menu **Ferramentas** e de seguida **Configurar Contas**.
- 3. Na nova janela clique **Acções da conta** e de seguida seleccione **Adicionar conta de correio**.
- 4. Na nova janela insira os dados solicitados.
- 5. Clicar em **Continuar**.
- 6. O ThunderBird irá testar o servidor de email e falhar.

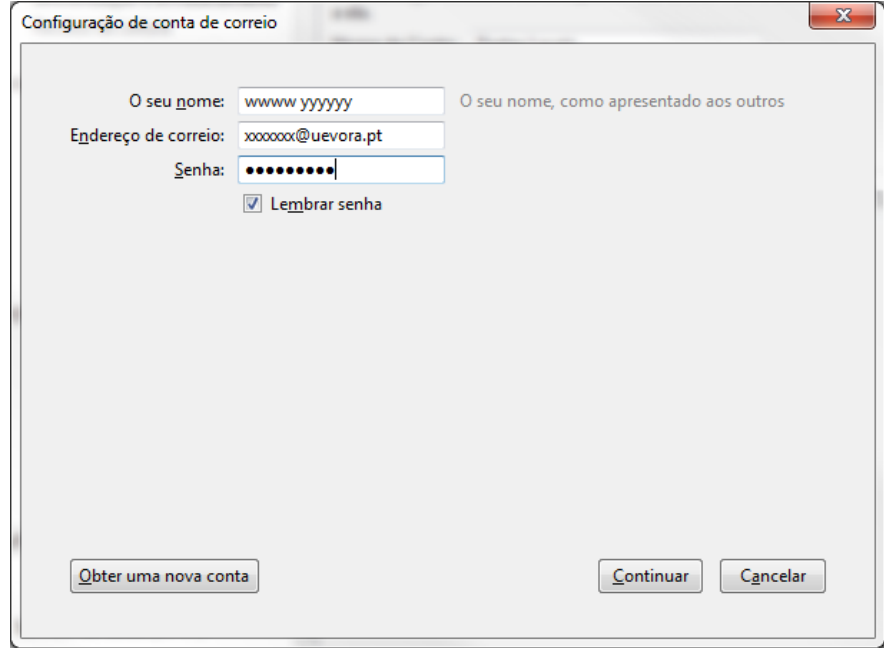

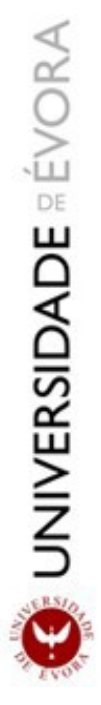

## **Passo 2**

- 1. Alterar **IMAP** para **POP3** (a intenção poderá ser especificamente utilizar IMAP).
- 2. Alterar porta POP3 para **993**.
- 3. Alterar porta SMTP para **465**.
- 4. Coloque **SSL/TLS** em ambos os servidores.
- 5. Coloque **Senha normal** em ambos os servidores.
- 6. **IGNORE** o botão **Re-testar**.
- 7. Finalizar em **Feito**.

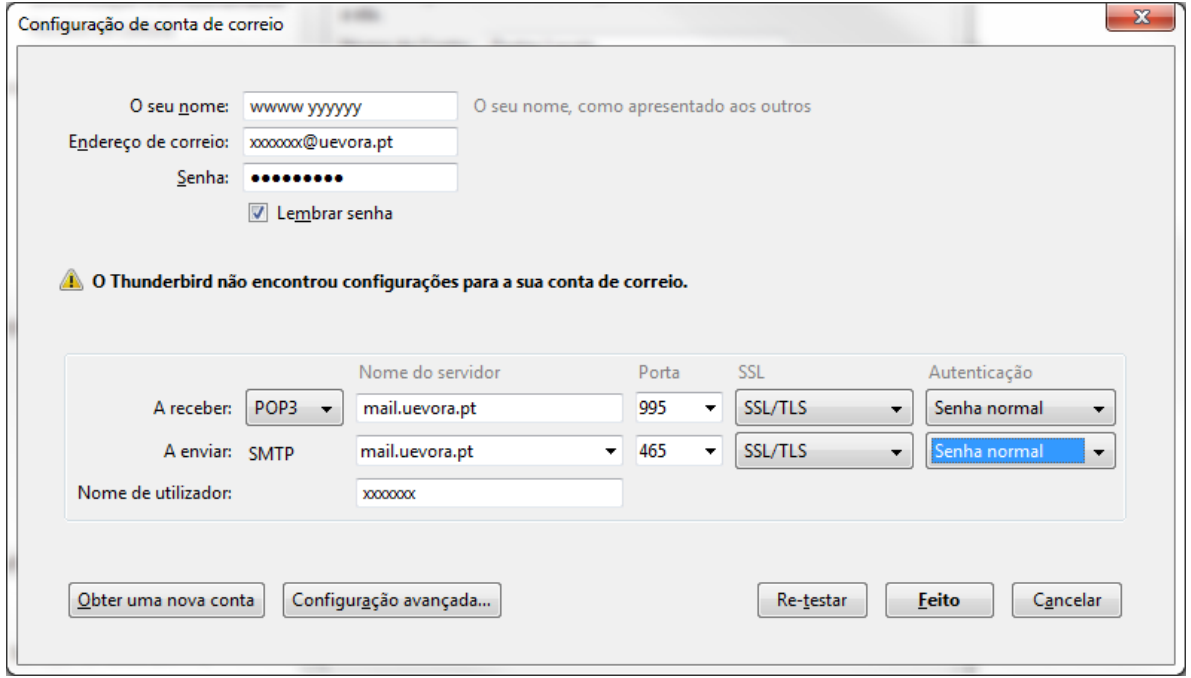